# RECORDING & SHARING CLASSROOM LECTURES

These are the steps for faculty to record a lecture in the classroom using *[Zoom](http://smu.edu/zoom)* and to share the recording via *[Panopto](http://smu.edu/Panopto)*.

### SETUP BEFORE CLASSES START

### SETUP A ZOOM MEETING OUTSIDE OF THE CANVAS COURSE

- **1.** Log in to Zoom at *[smu.edu/zoom](http://smu.edu/zoom)*.
- **2.** Schedule a Meeting.

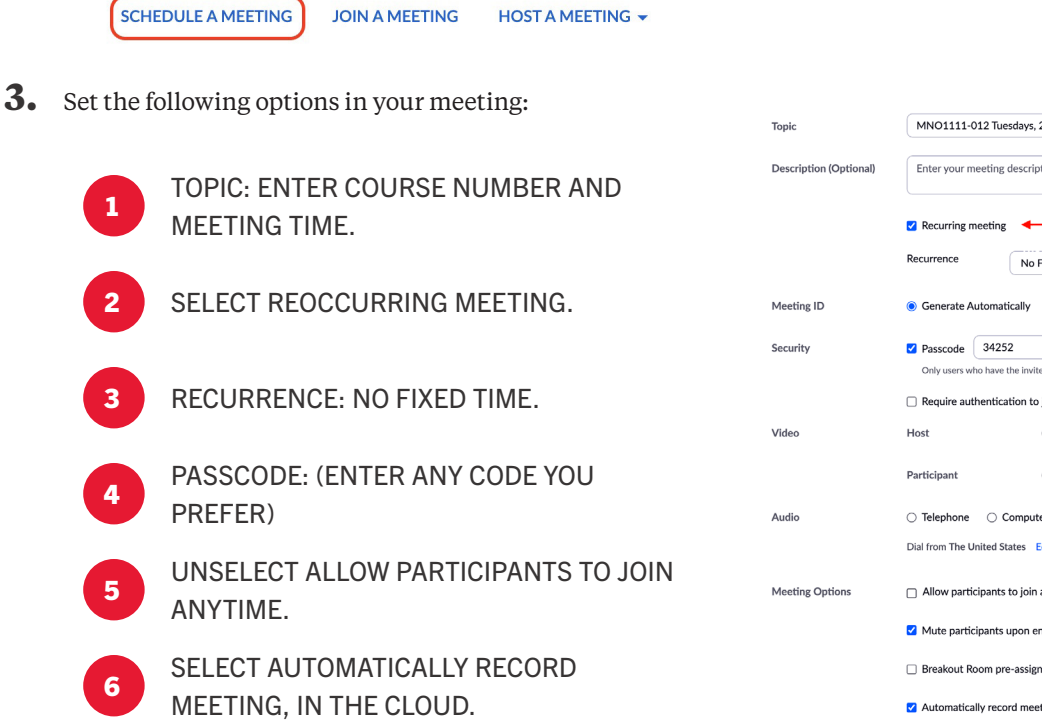

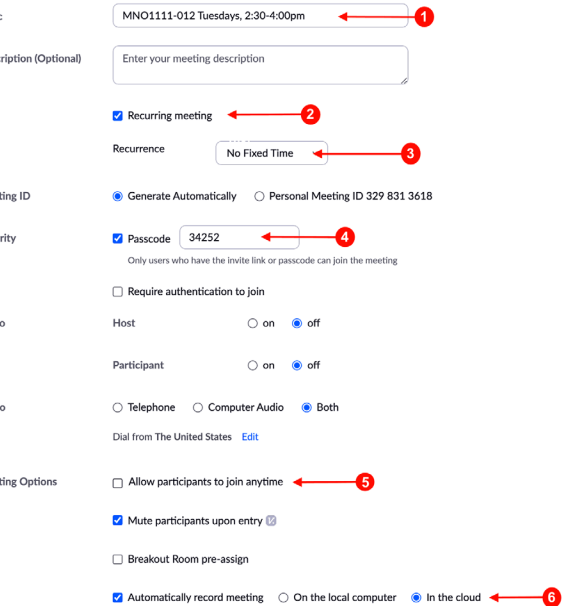

**4.** Select Save.

Save Cancel

# PART 2 DURING CLASS

### FOR CLASSROOMS WITHOUT THE DTEN MONITOR:

- **1.** Log into the lectern computer with your SMU credentials.
- **2.** Select the **Zoom** icon on the lectern computer and sign in with your SMU credentials.
- **3.** Select the **Zoom** meeting created previously and press **start**.
- **4.** Share your screen in Zoom to ensure it appears in the recording.
- **5.** When class is finished, end the meeting.

#### FOR CLASSROOMS WITH THE DTEN MONITOR:

- **1.** Log into the lectern computer with your SMU credentials.
- **2.** Log into the previously created Zoom meeting on the lectern computer.

**DO NOT JOIN AUDIO** ON THE LECTERN.

- **3.** Log into the Zoom meeting using the DTEN by taping **join meeting** and entering the meeting ID and passcode.
- **4.** Tap the DTEN and ensure the microphone is on.
- **5.** Make sure to share your content on Zoom to ensure it is viewable in the recording.

### SHARING A SPECIFIC ZOOM VIDEO WITH A STUDENT

- **1.** Log into Panopto:
	- » Go to Panopto through a Canvas course and click on the square with the arrow (far right of screen)

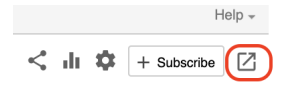

#### OR

» Go to *<https://smu.hosted.panopto.com>*

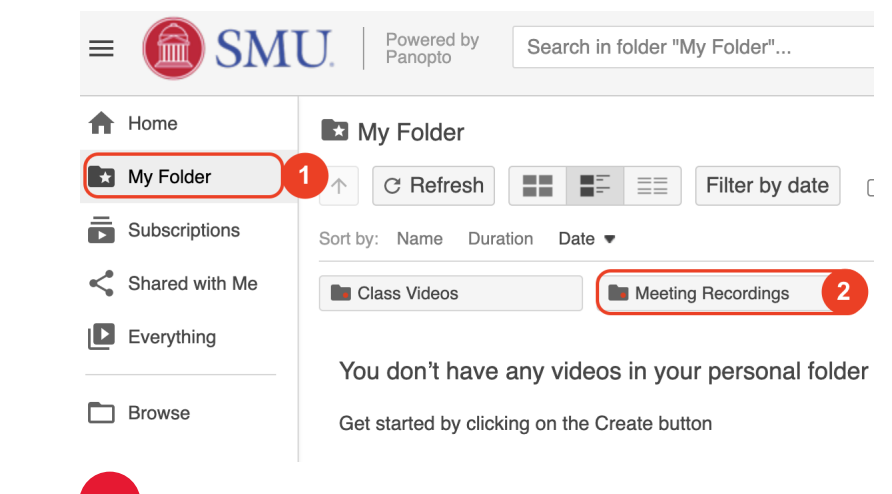

- **2.** Click on **My Folder**. 1
- **3.** Click on **Meeting Recording.** 2
- **4.** Find the video in the list of recordings by looking at the titles, date, and time.

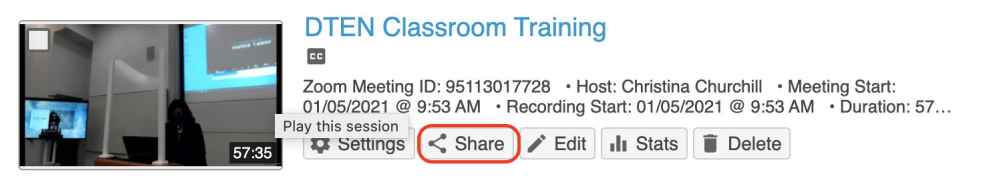

**5.** Highlight the video to share and select **Share**.

### PART 3 CONT.

#### **DTEN Classroom Training**

Learn more

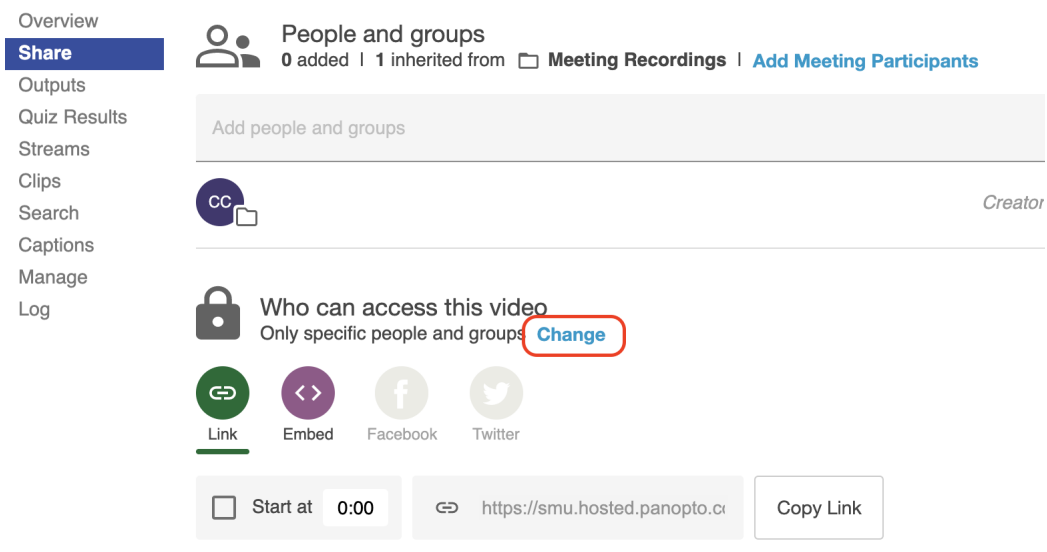

**6.** Select **Change** under Who Can Access this Video.

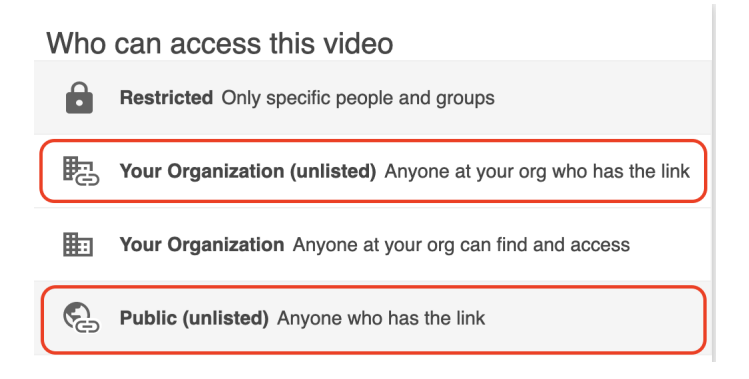

- **7.** Select the sharing option:
	- » Select **Public** to not require a login to view the video.
	- » Select **Your Organization (unlisted)** to require a login with SMU credentials to view the video.

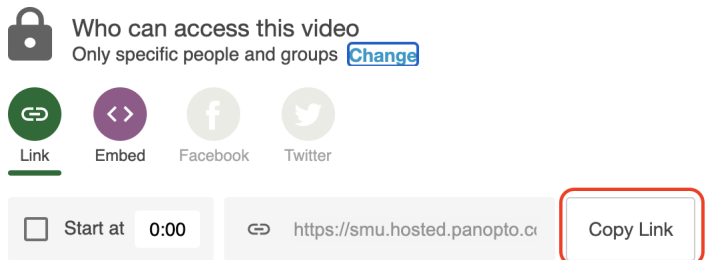

- **8.** Select **Copy Link**.
- **9.** Paste the copied link and send it to the student via email.